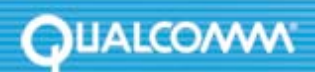

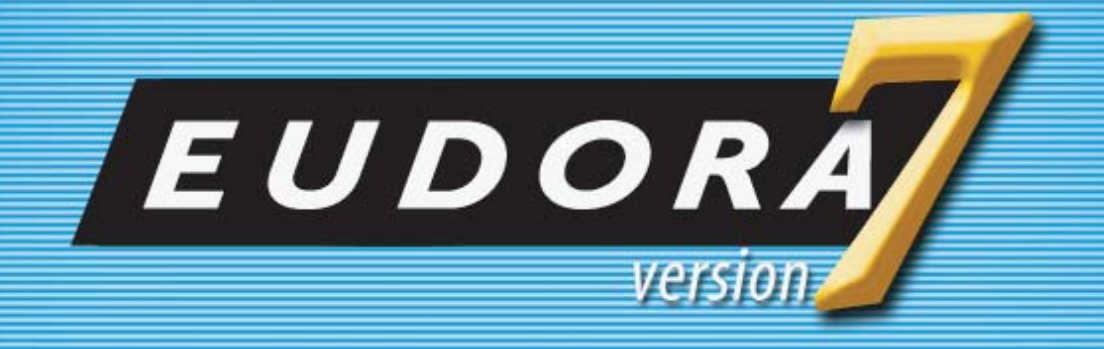

**Eudora® Email 7.1 New Features Manual for Windows**  This manual was written for use with the Eudora® for Windows software version 7.1. This manual and the Eudora software described in it are copyrighted, with all rights reserved. This manual and the Eudora software may not be copied, except as otherwise provided in your software license or as expressly permitted in writing by QUALCOMM Incorporated.

Copyright © 2006 by QUALCOMM Incorporated. All rights reserved.

QUALCOMM, Eudora, Eudora Pro, Eudora Light, and QChat are registered trademarks of QUALCOMM Incorporated.

PureVoice, SmartRate, MoodWatch, WorldMail, Eudora Internet Mail Server, and the Eudora logo are trademarks of QUALCOMM Incorporated.

Microsoft, Outlook, Outlook Express, and Windows are either registered trademarks or trademarks of Microsoft Incorporated in the United States and/or other countries.

Adobe, Acrobat, and Acrobat Exchange are registered trademarks of Adobe Systems Incorporated.

Apple and the Apple logo are registered trademarks, and QuickTime is a trademark of Apple Computer, Inc.

Netscape, Netscape Communicator, and Netscape Messenger are registered trademarks of the Netscape Communications Corporation in the United States and other countries. Netscape's logos and Netscape product and service names are also trademarks of Netscape Communications Corporation, which may be registered in other countries.

All other trademarks and service marks are the property of their respective owners.

Use of the Eudora software and other software and fonts accompanying your license (the "Software") and its documentation are governed by the terms set forth in your license. Such use is at your sole risk. The Software and its documentation (including this manual), and QUALCOMM's software maintenance and extended maintenance, if applicable, are provided **"AS IS"** and without warranty of any kind and QUALCOMM AND ITS LICENSORS (HEREINAFTER COLLECTIVELY REFERRED TO AS "QUALCOMM") EXPRESSLY DISCLAIM ALL WARRANTIES, EXPRESS OR IMPLIED, INCLUDING, BUT NOT LIMITED TO THE IMPLIED WARRANTIES OF MERCHANTABILITY AND FITNESS FOR A PARTICULAR PURPOSE AND AGAINST INFRINGEMENT. QUALCOMM DOES NOT WARRANT THAT THE FUNCTIONS CONTAINED IN THE SOFTWARE WILL MEET YOUR REQUIREMENTS, OR THAT THE OPERATION OF THE SOFTWARE WILL BE UNINTERRUPTED OR ERROR-FREE, OR THAT DEFECTS IN THE SOFTWARE WILL BE CORRECTED. FURTHERMORE, QUALCOMM DOES NOT WARRANT OR MAKE ANY REPRESENTATIONS REGARDING THE USE OR THE RESULTS OF THE USE OF THE SOFTWARE OR ITS DOCUMENTATION IN TERMS OF THEIR CORRECTNESS, ACCURACY, RELIABILITY, OR OTHERWISE. NO ORAL OR WRITTEN INFORMATION OR ADVICE GIVEN BY QUALCOMM OR A QUALCOMM AUTHORIZED REPRESENTATIVE SHALL CREATE A WARRANTY OR IN ANY WAY INCREASE THE SCOPE OF THIS WARRANTY. SOME JURISDICTIONS DO NOT ALLOW THE EXCLUSION OF IMPLIED WARRANTIES, SO THE ABOVE EXCLUSION MAY NOT APPLY.

UNDER NO CIRCUMSTANCES INCLUDING NEGLIGENCE, SHALL QUALCOMM, ITS LICENSORS OR THEIR DIRECTORS, OFFICERS, EMPLOYEES OR AGENTS BE LIABLE FOR ANY INCIDENTAL, SPECIAL OR CONSEQUENTIAL DAMAGES (INCLUDING DAMAGES FOR LOSS OF BUSINESS, LOSS OF PROFITS, BUSINESS INTERRUPTION, LOSS OF BUSINESS INFORMATION AND THE LIKE) ARISING OUT OF THE USE OR INABILITY TO USE THE SOFTWARE OR ITS DOCUMENTATION, EVEN IF QUALCOMM OR A QUALCOMM AUTHORIZED REPRESENTATIVE HAS BEEN ADVISED OF THE POSSIBILITY OF SUCH DAMAGES. SOME JURISDICTIONS DO NOT ALLOW THE LIMITATION OR EXCLUSION OF LIABILITY FOR INCIDENTAL OR CONSEQUENTIAL DAMAGES SO THE ABOVE LIMITATION OR EXCLUSION MAY NOT APPLY.

In no event shall QUALCOMM's total liability to you for all damages, losses, and causes of action (whether in contract, tort, including negligence, or otherwise) exceed the amount paid for the Software and its documentation.

#### **Acknowledgments**

The Eudora software for version 7.1 was designed and developed by Shrinivas Bairi, Jeff Beckley, John D. Boyd, Rob Chandhok, Sagar Chitnis, Marshall Clow, Steve Dorner (original author of Eudora), Sangita Mohan, Apul Nahata, Martin Naskovski, Ben Ogdon, Eitan Pilipski, Raj Pitchaimani, Bill Rhodes, Jim Riley, Keerthi Sundarmurthy, Geoff Wenger, and Dale Wiggins. The software was quality assured by Colleen Archer, Kevin Askew, Matt Dudziak, and Steve Han. Other contributors to this version of Eudora are Anthony Arellano, Ellen Boemer, Dianna DiCintio, Helen Elson, Beth Flanagan, Vera Fuentes, Bill Ganon, Stevan Gonzales, Cary Gordon, Terry Hornig, Jen Isaac, Brandon Jackson, J. Michael Lanaghan, Ken Ludwig, Judi Meade, Alex Nikodijevic, Armand Rouleau, James Santos, Carolyn Schultz, Joe Toth, and Jim Ybarra. This manual was written by Danny Atwood. Thanks to all the users and testers of Eudora, whose suggestions have made it a much better program than it otherwise would have been.

The SpamHeaders plug-in was made easy thanks to the Boost Regular Expression Library, one of a group of free, peer reviewed, portable C++ libraries maintained at <<http://www.boost.org>>.

The SpamWatch plug-in was heavily influenced by work done by Paul Graham, and publicized in his article "A Plan for Spam" [<http://www.paulgraham.com/spam.html>](http://www.paulgraham.com/spam.html), and additional suggestions made by Gary Robinson in his Linux Journal article "Spam Detection" <[http://radio.weblogs.com/0101454/stories/2002/09/16/](http://radio.weblogs.com/0101454/stories/2002/09/16/spamDetection.html) [spamDetection.html>](http://radio.weblogs.com/0101454/stories/2002/09/16/spamDetection.html).

#### **About the Name**

Why the name Eudora?

[When looking for a name for this new Post Office Protocol mail program, we thought immediately of the title of the](http://www.eudora.com/presskit/backgrounder.html)  short story "Why I Live at the P.O.," and named the program after the author of the story, Eudora Welty. For more information, see http://www.eudora.com/presskit/backgrounder.html

"Why I Live at the P.O." can be found in a collection entitled [A Curtain of Green and other stories](http://www.amazon.com/exec/obidos/ASIN/0156234920/eudorqualc/103-6388063-3731007) (Harcourt Brace & Co.). Ms. Welty's stories are funny, sad, and fascinating; she's surely one of the great American writers.

### EUDORA

# **Contents**

#### **[Eudora 7.1 New Features 4](#page-4-0)**

[Recent Mailboxes 4](#page-4-1) [Expanded Media for Alert Sound 5](#page-5-0) [Play a sound for New Mail alerts 5](#page-5-1) [Play a sound Filter action 6](#page-6-0) [Filter Actions 7](#page-7-0) [Saved Searches 7](#page-7-1) [Minimize to Windows System Tray 10](#page-10-0) [Insert Downloadable picture 11](#page-11-0)

### <span id="page-4-0"></span>**EUDORA**

# Eudora 7.1 New Features

Welcome to Eudora® 7.1! This document describes the new features and functions in Eudora 7.1 for Windows.

- **Recent mailboxes** A virtual folder of recently used mailbox for conveniently getting to your most often used mailboxes
- **Expanded Media for Alert Sounds** Play a Sound functionality on New Mail arrival and filters has been expanded from .wav files to allow for other media files such as .mp3
- **Saved Searches** Save the search criteria of your Ultra Fast searches to use them again and again
- **Minimize to Windows System Tray** Manage Eudora tasks from in icon in the system tray
- **Insert Downloadable Picture** Include references to graphics stored on web servers

## <span id="page-4-1"></span>Recent Mailboxes

Eudora 7.1 keeps a history of recently used mailboxes for your convenience. This menu item lets you open a mailbox or bring an open mailbox to the front.

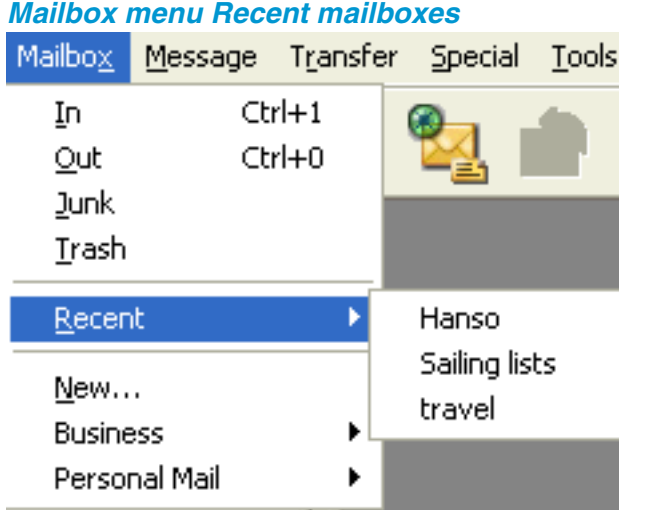

**Recent** - Opens the selected recently used mailbox. By default, this list shows the last 10 recently used mailboxes. You can customize the length of this list in the Mailboxes options. See the Setting Eudora Preferences section of the Eudora User Guide.

## <span id="page-5-0"></span>Expanded Media for Alert Sound

The option to play a sound for alerts has been expanded to include a wide variety of sound formats, including MP3, MIDI, WMA, and even the audio inside of video formats such as MPEG, MWV, and AVI.

### <span id="page-5-1"></span>Play a sound for New Mail alerts

**To display the Getting Attention options window** 

- **1.** From the Tools menu, choose **Options**.
- **2.** Scroll and click the **Getting Attention** icon.

*The Getting Attention options window appears.* 

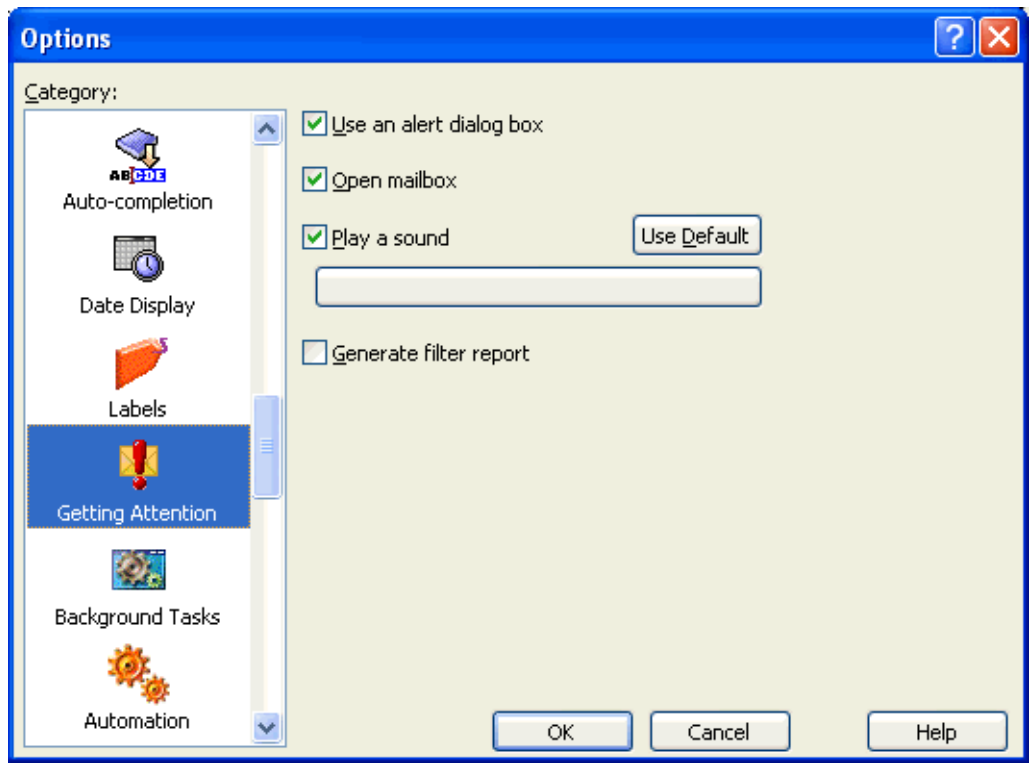

#### *Getting Attention options window*

**Play a sound—**If you select this option, a sound is played when Eudora needs attention. To select a sound file, click the long, horizontal button below the "Play a sound" option (the button is blank by default). Browse until you find your sound file. When the "Select sound file" dialog box appears, select a sound and click Open. To switch back to the default mail arrival sound, click **Use Default**.

#### <span id="page-6-0"></span>Play a sound Filter action

The Filters window lets you create more complex, powerful filters that use multiple match conditions and perform multiple filter actions.

#### **To open the Filters window to create or modify a filter**

**1.** From the Tools menu, choose **Filters**, or click on the Filters window's tab if it is part of a visible tabbed window group. The Filters window appears, and any filters you have created are listed on the left.

- **2.** To add a new filter, click **New**; to modify a filter, click an existing filter to select it.
- **3.** Select the options for how you want the filter to be used: as an automatic filter to be invoked on any Incoming and/or Outgoing mail and as a Manual filter that can be invoked when you choose **Filter Messages** from the Special menu. Any combination of these options works.
- **4.** Define the criteria for the filter by using the header item drop-down menus and the text fields to specify which header items should include a particular string of text. You can define two related terms for the criteria so that your filter is as specific as possible.
- **5.** Define the action or actions to be taken on messages that fit the criteria and save the filters.

For more details on creating filters, please reference the **Detailed Filters with the Filters Window section** of the Eudora User's Guide.

#### <span id="page-7-0"></span>**Filter Actions**

For a filter you're creating or modifying in the Filters window, all messages that match the filter criteria are acted on as specified with the Actions drop down menus. Each filter can do up to five things to a message that matches the criteria.

To take advantage of the enhanced selection of sound file playback, use the **Play Sound** action:

**Play Sound** (Sponsored and Paid modes only)—Plays the selected sound when messages are filtered. Now accepts a wide variety of sound formats.

# <span id="page-7-1"></span>Saved Searches

Speed up your Ultra-fast searches even more by saving search criteria to use again later.

#### **To save criteria for a message search**

**1.** From the Edit menu, choose **Find** 

*The Find submenu appears.*

**2.** From the Find submenu, choose **Find Messages**.

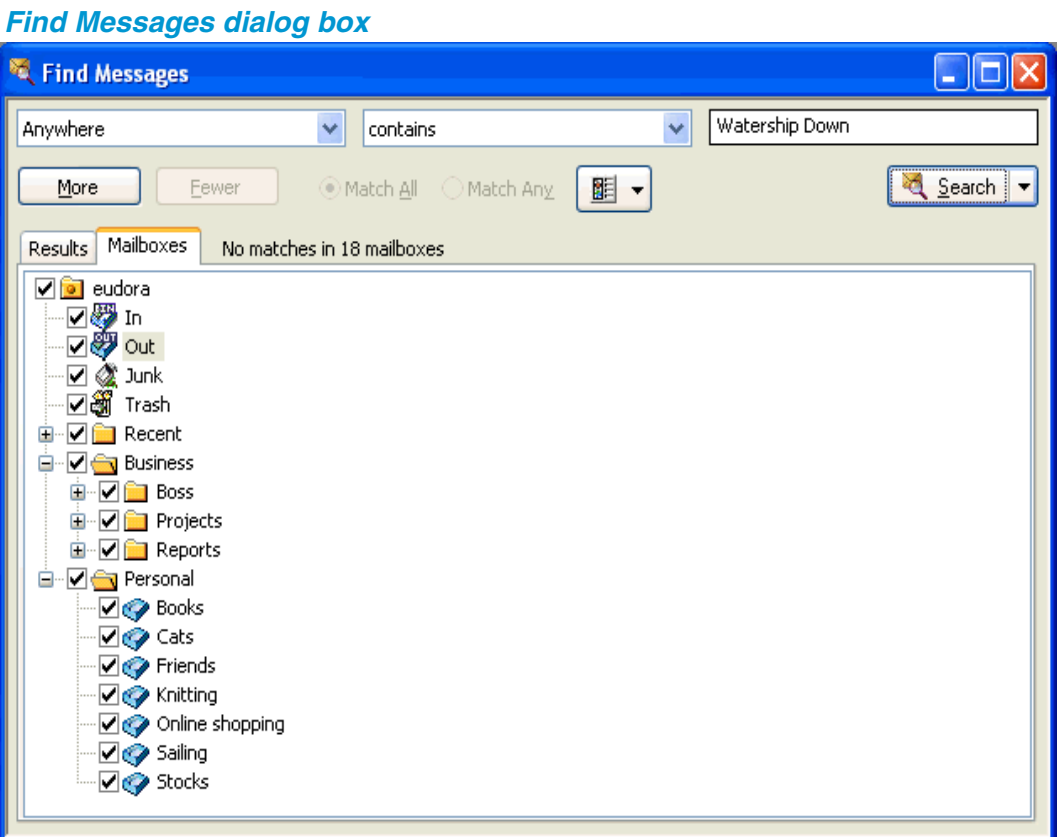

#### *The Find Messages dialog box appears.*

- **3.** Enter your search criteria.
- **4.** To save the search criteria, from the File menu, choose **Save**.

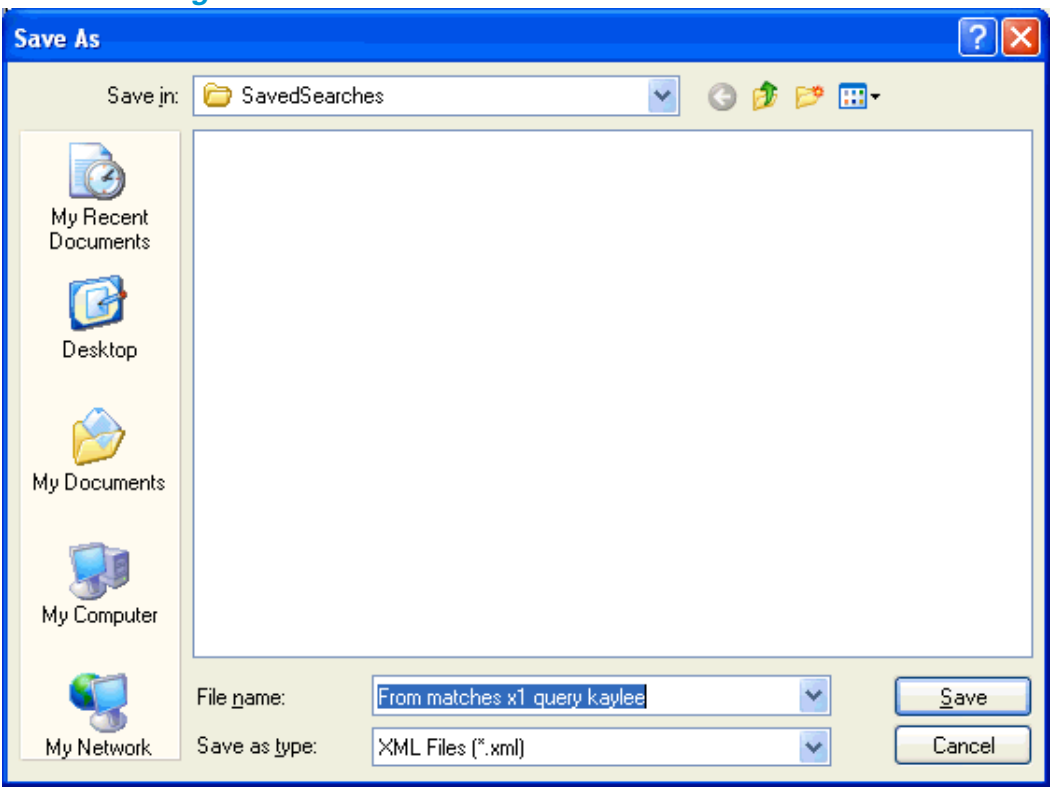

*Save As dialog*

**5.** Give the saved file a name that makes sense to you, and click the **Save** button.

#### **To run a saved search**

**1.** To run a saved search, click the triangle to the right of the Search button

*The list of saved searches appears*

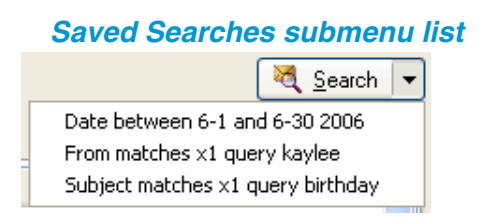

**2.** Click to select the saved search.

*The search criteria are loaded and run against the currently selected mailboxes.*

## <span id="page-10-0"></span>Minimize to Windows System Tray

Two new options were added to Eudora 7.1 for managing your email through an icon in the Windows system tray. The system tray icon allows easy access to common Eudora commands, such as Check Mail, and New Message.

#### **To display the Display options window**

- **1.** From the Tools menu, choose **Options**.
- **2.** Scroll and click the **Display** icon.

*The Display options window appears.*

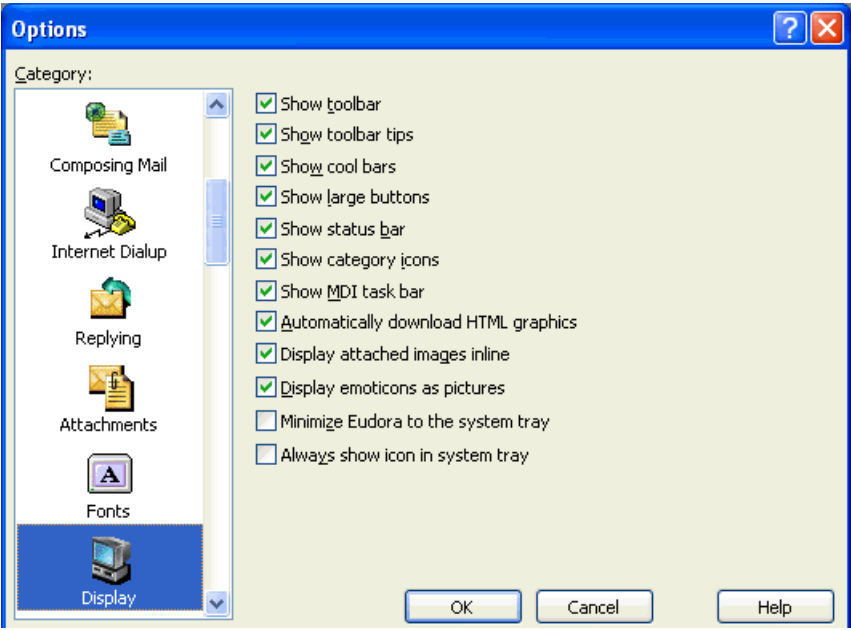

#### *Display options window*

**Minimize Eudora to the system tray**—If you select this option, Eudora will display as an icon in the system tray, instead of the task bar, when the Eudora application is minimized. Doubleclicking on the system tray icon restores from the minimized state.

**Always show icon in system tray**—If you select this option, an icon for Eudora is added to the system tray as long as the Eudora application is running.

Clicking on the system tray icon brings up a contextual menu of common commands.

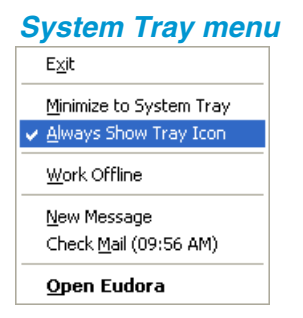

From this contextual menu, you can Exit Eudora, Open (restore) Eudora, start composing a new mail message, check for new mail, set Eudora to work offline, or adjust the settings for using Eudora in the System tray.

## <span id="page-11-0"></span>Insert Downloadable picture

Eudora allows you to insert a URL to a picture that will display in your messages, instead of sending the graphic as an attachment.

To insert pictures and horizontal lines into the body of a message, use the Insert submenu under the Edit menu, or use the Insert Object button on the message toolbar.

You can insert an object in the middle of a line of text or between lines of text in the message body.

#### **To insert a downloadable picture in message text**

- **1.** Move the cursor to where you want the picture.
- **2.** From the Edit menu, choose **Insert**.
- **3.** From the Insert submenu, choose **Downloadable Picture**.

*A dialog box appears.*

- **4.** In the URL of picture field, enter the URL pointing to the graphic file you would like to insert.
- **5.** In the Alternate text field, you have the option of entering text that will be displayed if the recipient is viewing the message in a client that cannot view the picture.
- **6.** In the URL when clicked on field, you have the option of entering a URL to a web page to link to if the recipient clicks on the picture.

#### **7.** Click **OK.**

The picture is inserted into the message body at the cursor position. You can continue typing text. Your recipient will see the picture right in the message body.